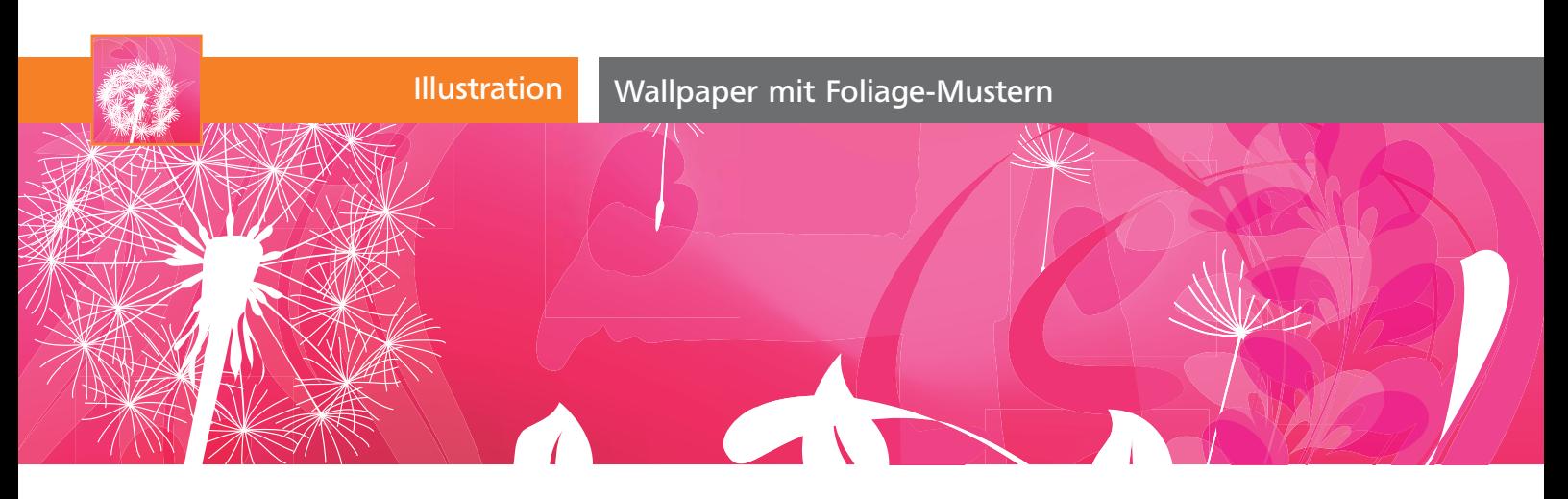

# Wallpaper mit Foliage-Mustern

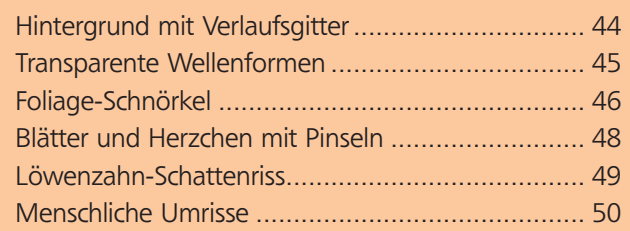

Diese Illustration im Stil der Wallpapers von Mac OS X und Windows Vista werden Sie mit verschiedenen Werkzeugen und Funktionen erstellen.

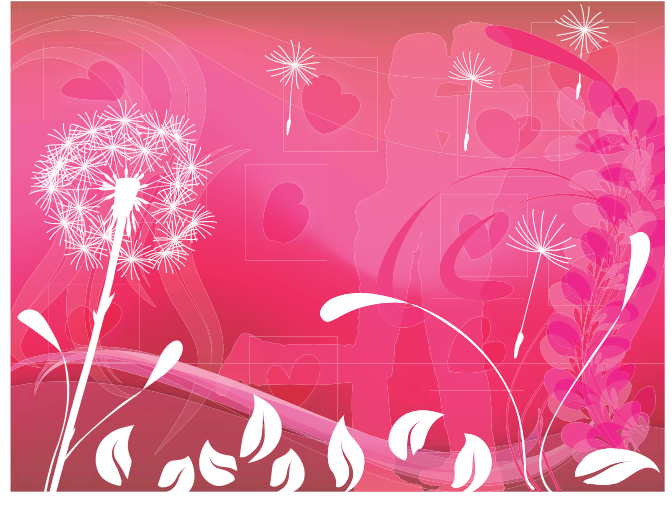

Das schnörkelverzierte Wallpaper-Design

# Hintergrund mit Verlaufsgitter

#### Datei einrichten

**1** Aufgrund der Weiterverwendung im Screendesign bzw. als Wallpaper erstellen Sie in Illustrator eine neue Datei im Farbmodus RGB. Ein zusätzlicher Bonus entsteht in RGB durch die satteren Farben beim Einsatz von Transparenzen. Wählen Sie eines der typischen Monitorformate wie 800 x 600 oder 1024 x 768 aus dem Menü oder geben eigene Werte ein. Verwenden Sie die Maßeinheit Pixel.

**2** Wenn Sie das Wallpaper im Web einsetzen oder öffentlich zum Download anbieten wollen, weisen Sie der Datei das Farbprofil sRGB IEC61966-2.1 zu. Wählen Sie BEARBEITEN  $\rightarrow$  Profil zuweisen und rufen Sie das Profil aus der Liste PROFIL auf.

## CD-ROM

Das Beispiel finden Sie unter Aktuell/Wallpaper/Wallpaper-fertig.ai

### Gitter erstellen

**1** Mit dem Rechteck-Werkzeug **zeichnen** Sie ein formatfüllendes Rechteck und weisen dessen Fläche eine Farbe mittlerer Helligkeit zu.

**2** Wählen Sie das Gitter-Werkzeug – ändern Sie die Farbe nicht – und setzen Sie die Gitterlinien, indem Sie auf den Pfad oder die Fläche des Rechtecks klicken. Mit magnetischen Hilfslinien oder in der Pfadansicht ist das manchmal einfacher.

**3** Klicken Sie zunächst auf den linken Rand, um zwei horizontale Gitterlinien zu setzen. Diese sollten in etwa gleichen Abständen liegen 2 .

**4** Anschließend setzen Sie noch eine senkrechte Gitterlinie, indem Sie auf eine der horizontalen Linien klicken **3** 

**5** Bevor Sie weitere Gitterlinien hinzufügen, verformen Sie die bis jetzt vorhandenen mit dem Direktauswahl-Werkzeug  $\lambda$ , indem Sie Punkte und Griffe verschieben 4 . Die Farben, die Sie den Gitterpunkten später zuweisen werden, verteilen sich entlang der Gitterlinien.

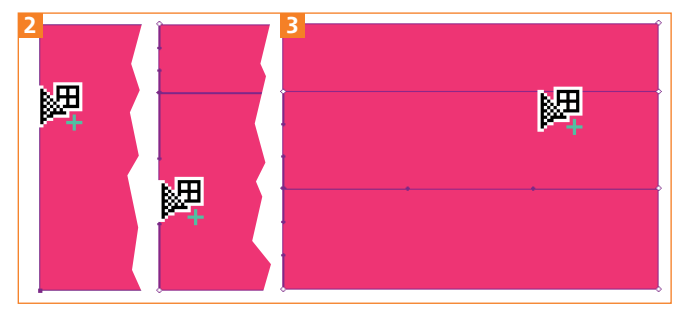

Abb. 2 und 3 Erzeugen der horizontalen und der vertikalen Gitterlinien